# 2.4 発注機関の追加および利用者情報の変更

# (1) 発注機関の追加および利用者情報の変更

電子入札システムを利用する発注機関の登録の追加や、登録されている利用者情報を変更し ます。

IC カードを使用し、電子入札システムにログインします。 利用者情報の変更をすると、登録内容の変更ができます。

操 作

① 「自治体」「自治体(経常 JV)」「公社、一部事業組合」の何れかを選択し、変更をクリックし  $##$ 

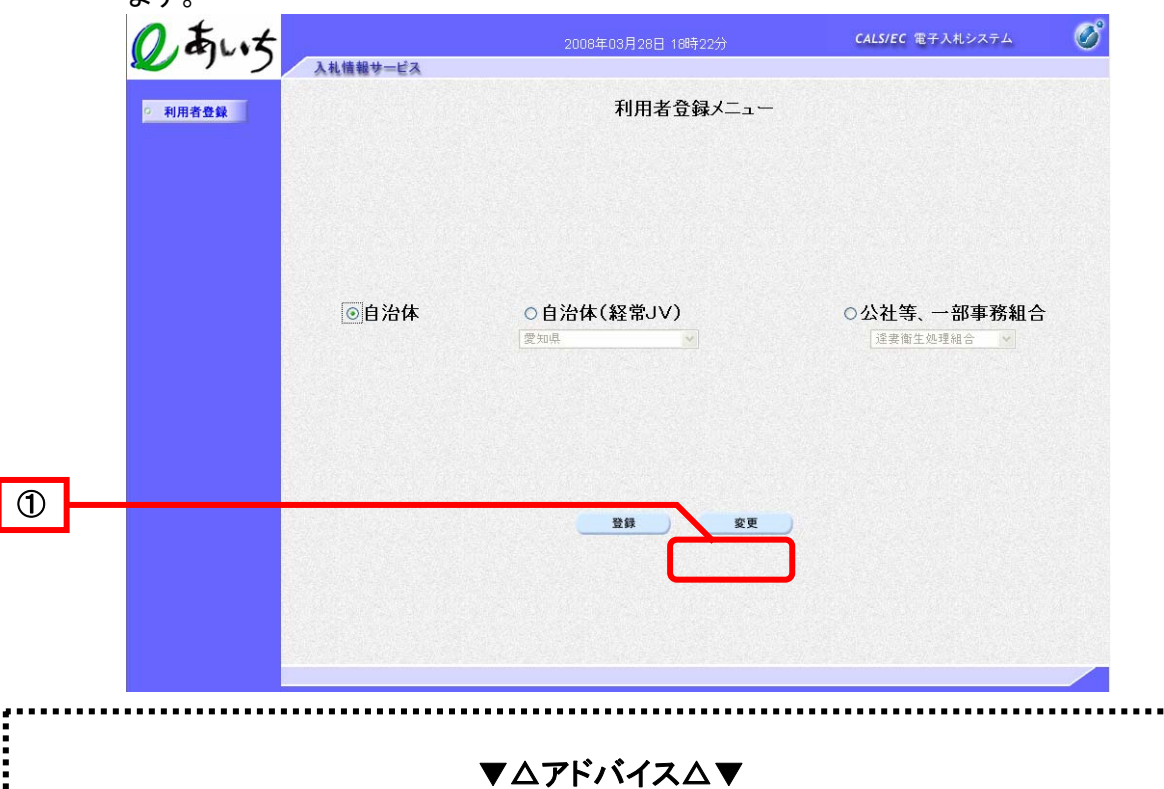

### 発注機関の選択について

単体企業が自治体(名古屋港管理組合を含む)に利用者登録する場合は「自治体」を選択して ください。経常JVが自治体(名古屋港管理組合を含む)に利用者登録する場合は「自治体(経 常JV)」を選択し、リストの中から登録する自治体を選択してください。公社および一部事 務組合(名古屋港管理組合を除く)に利用者登録をする場合は「公社等、一部事務組合」を選 択し、リストの中から登録する団体を選択してください。

### 自治体に経常JVとして利用者登録する場合

本システムでは、建設工事および、設計・測量・建設コンサルタントでの入札参加資格申請は、 受付けていません。資格を申請する団体毎に定められた手続きに則り、資格を取得してくださ い。資格を取得した際には、登録番号が発行されますので、発行された登録番号を使用し、本 システムに利用者登録してください。

# 公社等、一部事務組合に利用者登録する場合

前述の「自治体に経常JVとして利用者登録する場合」と同様に、各申請先団体にて資格を収 録し、その際に発行された登録番号を使用し、本システムに利用者登録してください。

《発注機関選択》画面が表示されます。

② 電子入札で利用者登録したい発注機関の□をクリックし、チェックを付けます。 ※注1 【入札参加資格申請システム】欄は、本店の IC カード(登録番号下 2 桁 00)を使用し利用者 登録メニューで「自治体」を選択した場合に自動的に表示され入札参加申請の□にチェックが付きま す。

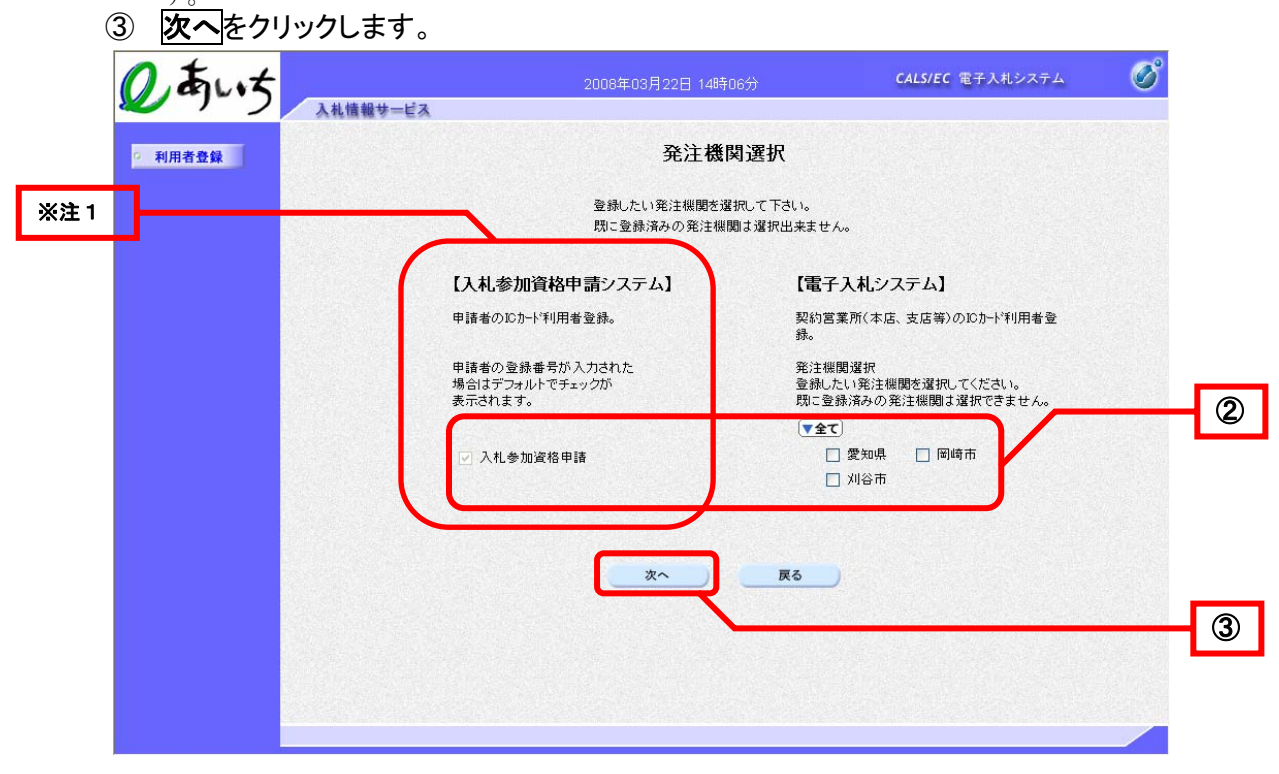

PIN 番号を入力する画面が表示されます。

- ④ PIN 番号を入力します。
	- 入力した PIN 番号は「\*\*\*\*\*\*\*\*」で表示されます。 ●英字の大文字・小文字を区別します。入力するときは、注意してください。 ●担当者の入力は不要です。
- ⑤ OK をクリックします。

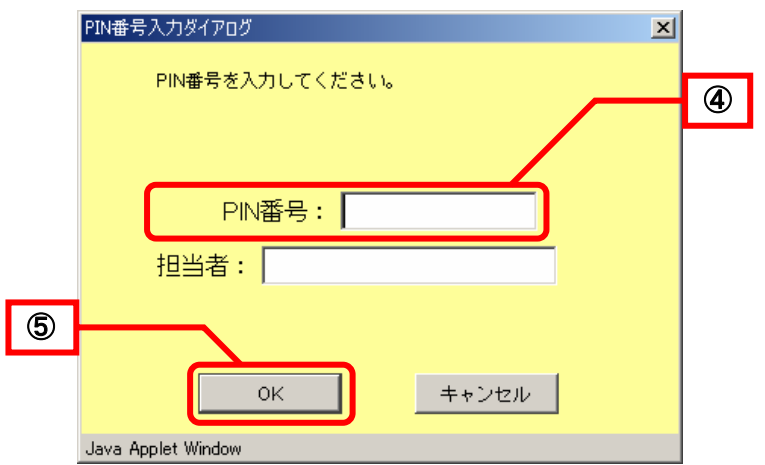

通信中ダイアログが表示されます。

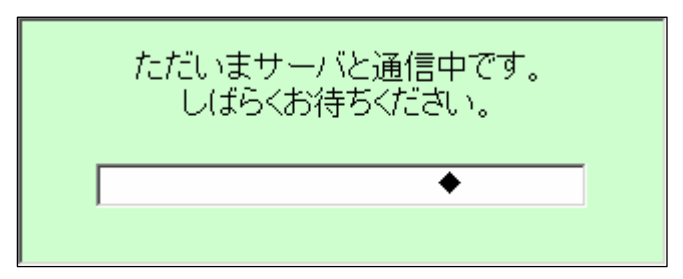

PIN 番号を入力し、OK をクリックすると、通信中ダイアログが表示されるまでに 少し時間がかかりますが、クリックなどの操作を行わないで、そのままお待ちください。 また、通信中ダイアログが表示されている間も、操作を行わないでください。

《利用者変更》画面が表示されます。

- ⑥ IC カード利用部署情報の「連絡先名称(部署名等)」、「連絡先郵便番号」、「連絡先住所」、 「連絡先氏名」、「連絡先電話番号」、「連絡先 FAX 番号」、「連絡先メールアドレス」を入力 します。
	- **●IC カード利用部署情報の「連絡先名称(部署名等)」、「連絡先住所」、「連絡先氏名」** は、日本語入力ができる状態にして入力します。キーボードの半角/全角キーを押 します。
	- ●(※)は必須入力項目です。
	- ●使用文字について つぎの文字を使用すると、文字化けが発生します。文字化けが発生してしまう文字 については、ひらがななどで入力してください。
		- ・機種依存文字の特殊記号 「①」「㈱」「侑」など
		- ・JIS 第一水準、JIS 第二水準以外の漢字(JIS 第三水準など)、および外字 「髙」「﨑」下が長い「吉」など
		- ・全角マイナス「-」

# ⑦ 入力内容を確認し、入力内容確認をクリックします。

戻るをクリックすると、《利用者登録メニュー》画面に戻ります。

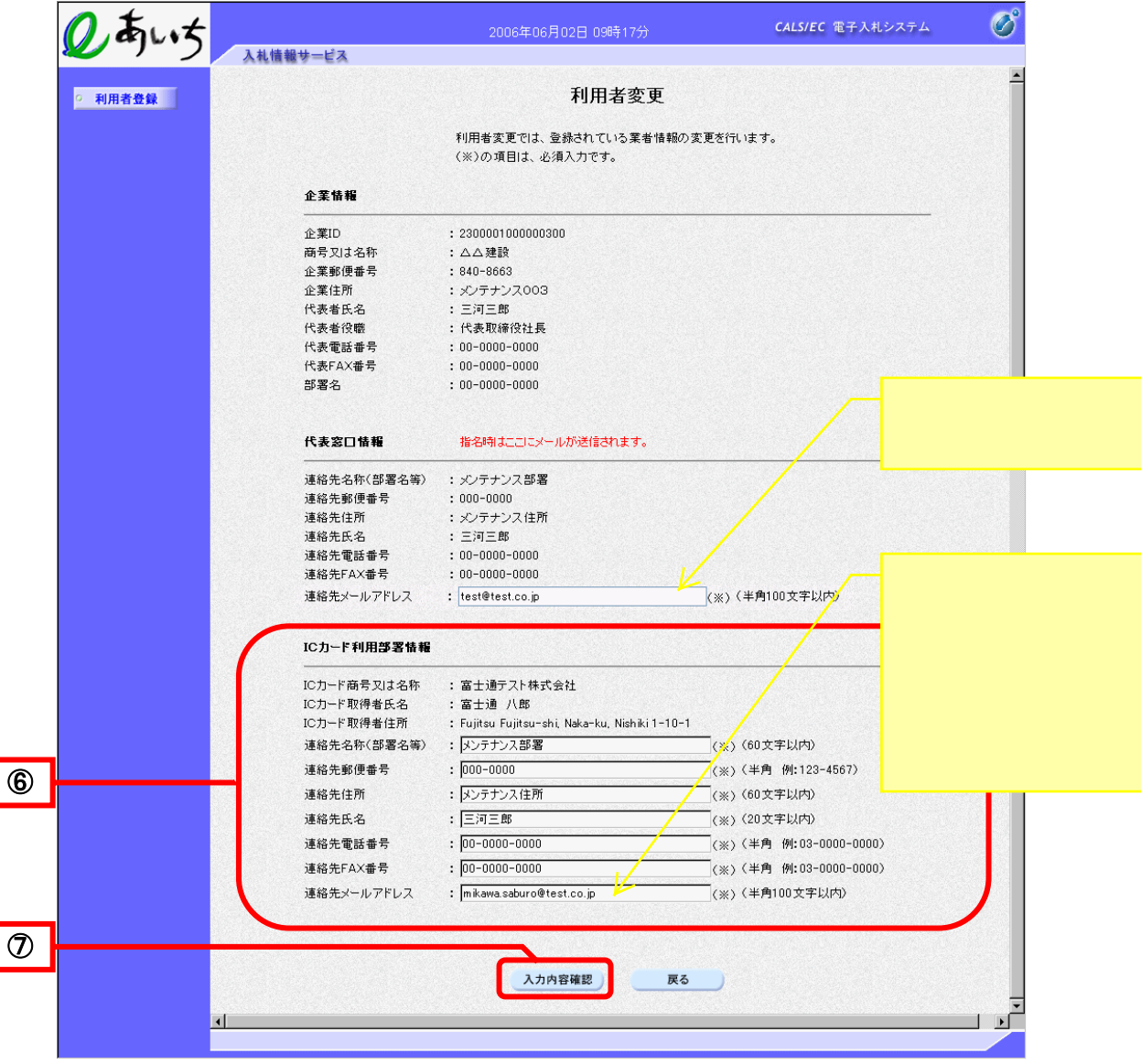

《変更内容確認》画面が表示されます。

- ⑧ 変更内容を確認し、変更をクリックします。
	- ●連絡先郵便番号、連絡先住所、連絡先氏名などに?文字が含まれている場合は、 戻るで《利用者変更》画面に戻り、修正してください。 戻るをクリックすると、《利用者変更》画面に戻ります。

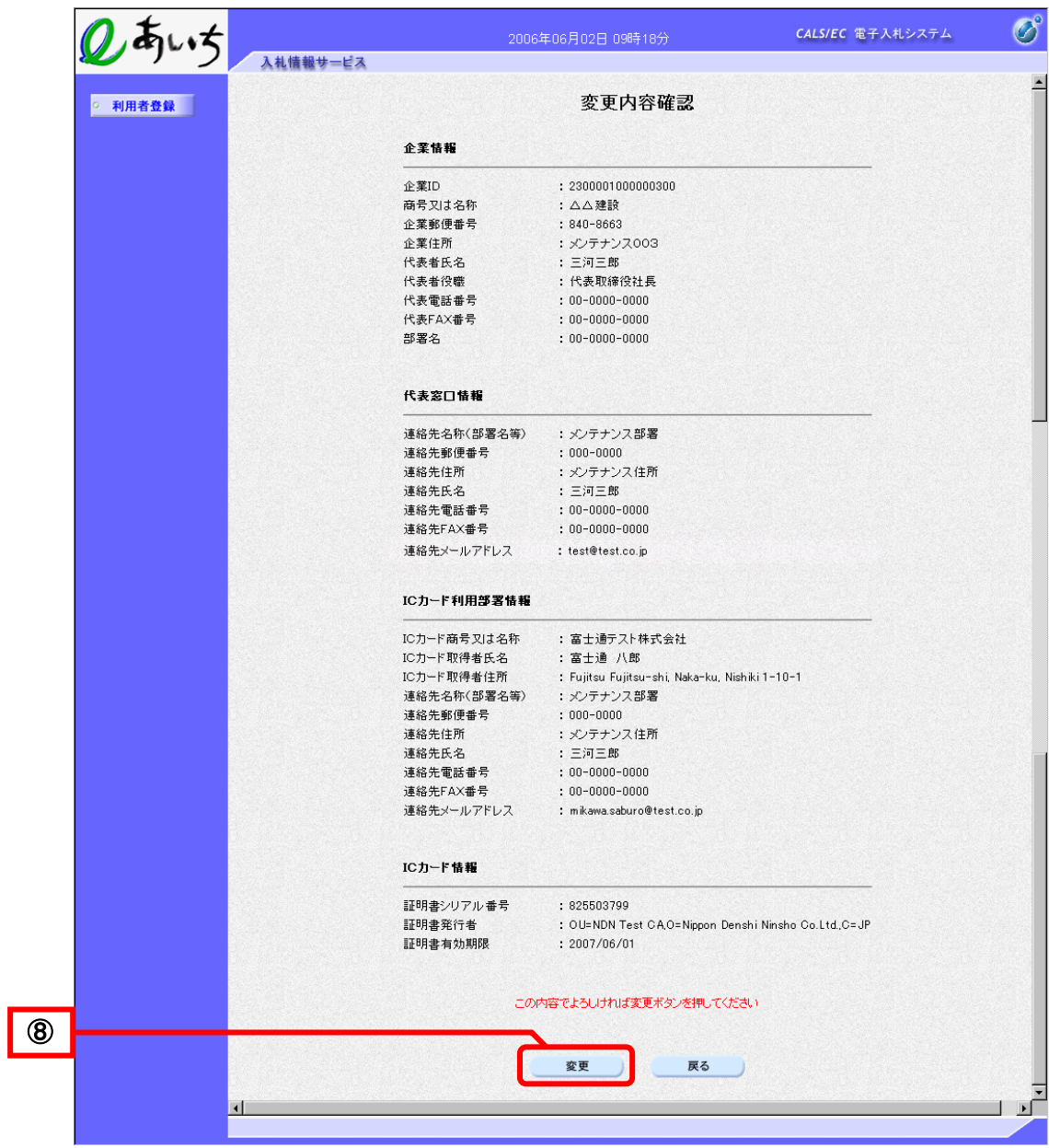

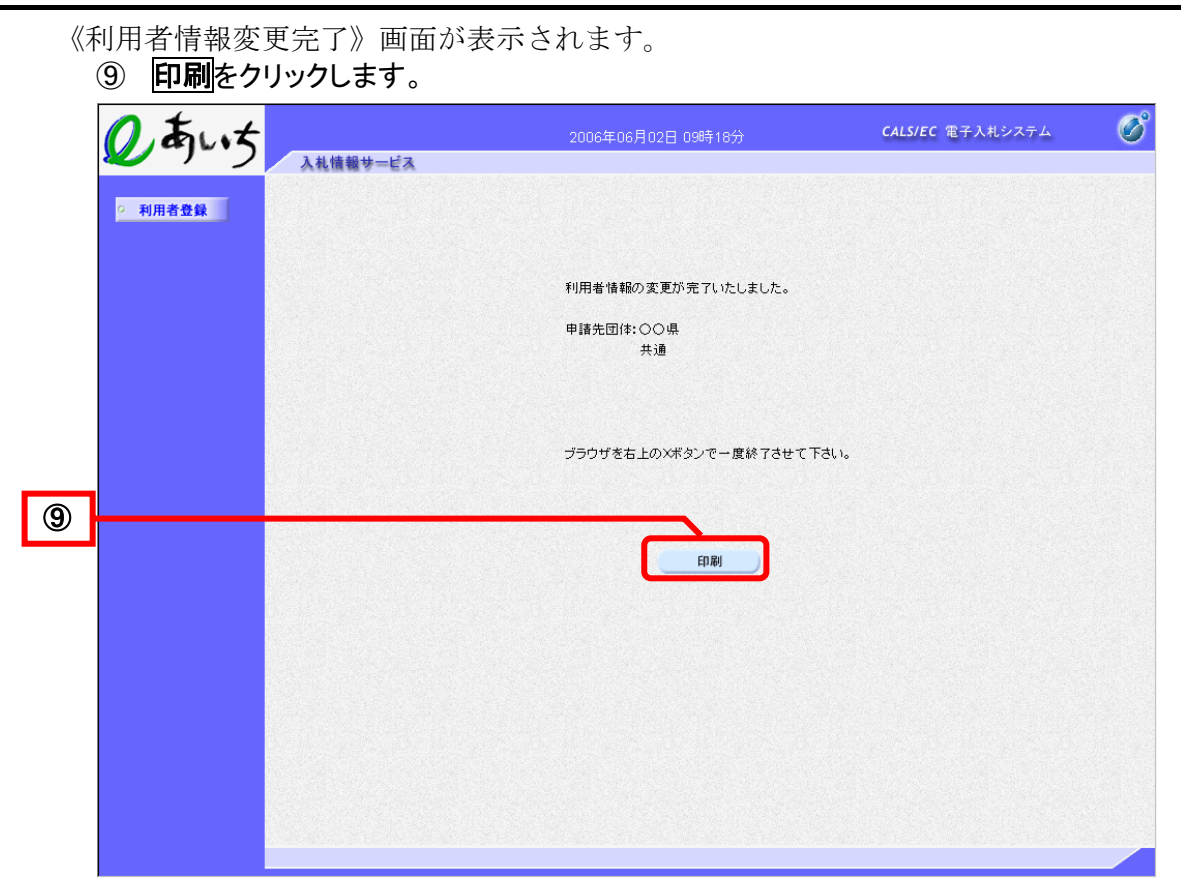

帳票ウィンドウが開き、《利用者情報》画面が表示されます。 利用者情報を印刷します。

10 ● (印刷)をクリックします。

利用者情報が接続しているプリンタから印刷されます。

⑪ ブラウザの×(閉じる)をクリックします。

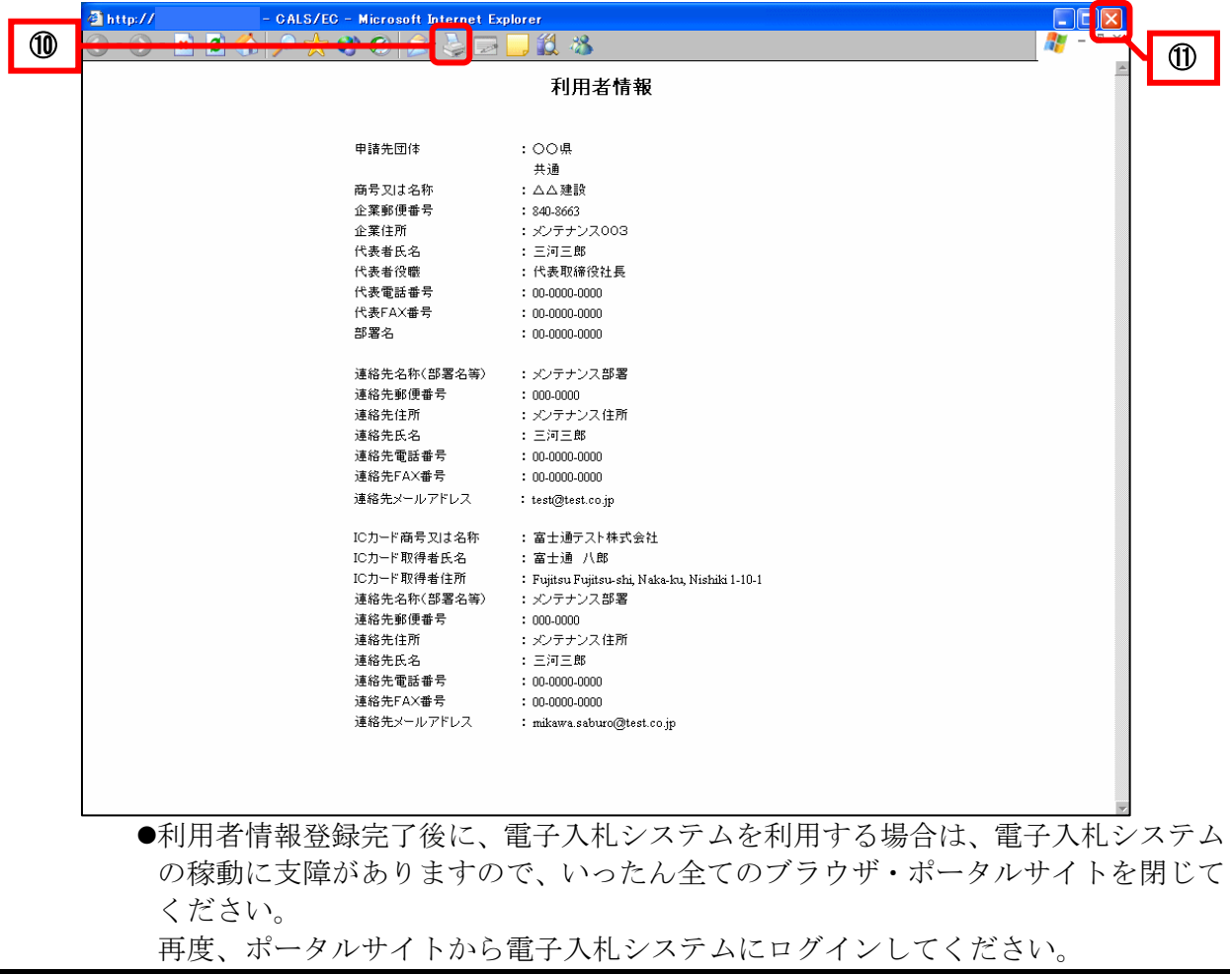